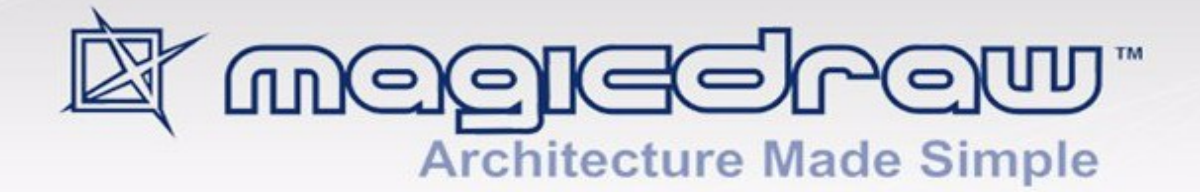

# CREATING A REPORT TEMPLATE TO USE IN MAGICDRAW

18.1 USER GUIDE

> **No Magic, Inc. 2015**

All material contained herein is considered proprietary information owned by No Magic, Inc. and is not to be shared, copied, or reproduced by any means. All information copyright 1998-2015 by No Magic, Inc. All Rights Reserved.

# **CONTENTS**

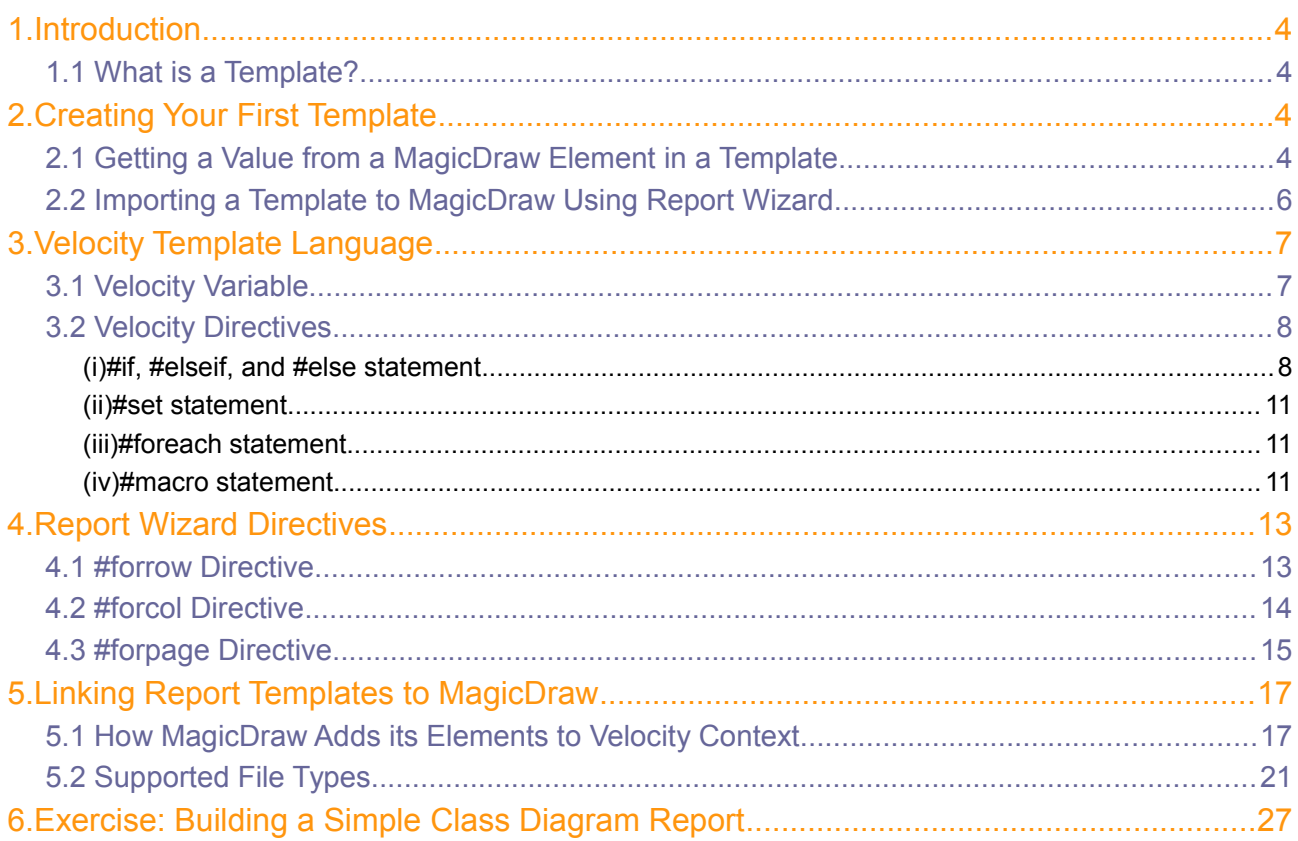

# CREATING A REPORT TEMPLATE TO USE IN MAGICDRAW

# <span id="page-3-0"></span>**1. Introduction**

This user guide demonstrates how to create a report template using Report Wizard and use it in MagicDraw. To make the most of Report Wizard, you need to understand Apache Velocity and MagicDraw elements. Report Wizard uses Apache Velocity, this means that you will need to know how to create a Velocity template and that every rule that applies to Velocity will also apply to MagicDraw Report Wizard.

Velocity is a Java-based template engine that processes templates and references Java objects to produce output documents. A basic Velocity template can contain static text, layouts, conditional statements, and placeholders for each referenced Java object. When a template is being read by Velocity, conditional statements will be processed and placeholders will be replaced with the value from the referenced Java objects. You can use Velocity, for example, to generate web pages, emails, and read XML documents, but with Report Wizard it is now possible to use Velocity to read other types of templates, such as Rich Text Format documents. This user guide covers some basic aspects of Velocity, MagicDraw elements, and Report Wizard directives.

#### <span id="page-3-1"></span>1.1 What is a Template?

A template, in Velocity, is a text file that tells Velocity what the output should look like. It contains a document page style, layout, header, footer, and static text just like any other template that comes with most of the Word Processor programs. However, a Velocity template also contains specific placeholders for Java objects and Velocity Template Language scripts which will tell the Velocity Engine what and how to print the information in the output.

## <span id="page-3-2"></span>**2. Creating Your First Template**

This section describes two main things that you need to do to create a template as follows:

- 2.1 Getting the value from the MagicDraw element inside a template.
- 2.2 Importing the template you have created to MagicDraw.

## <span id="page-3-3"></span>2.1 Getting a Value from a MagicDraw Element in a Template

To get a value from a MagicDraw element inside a template:

1. First you need to know the element type and attributes. Open the Specification dialog to see the type and attributes (Figure 1):

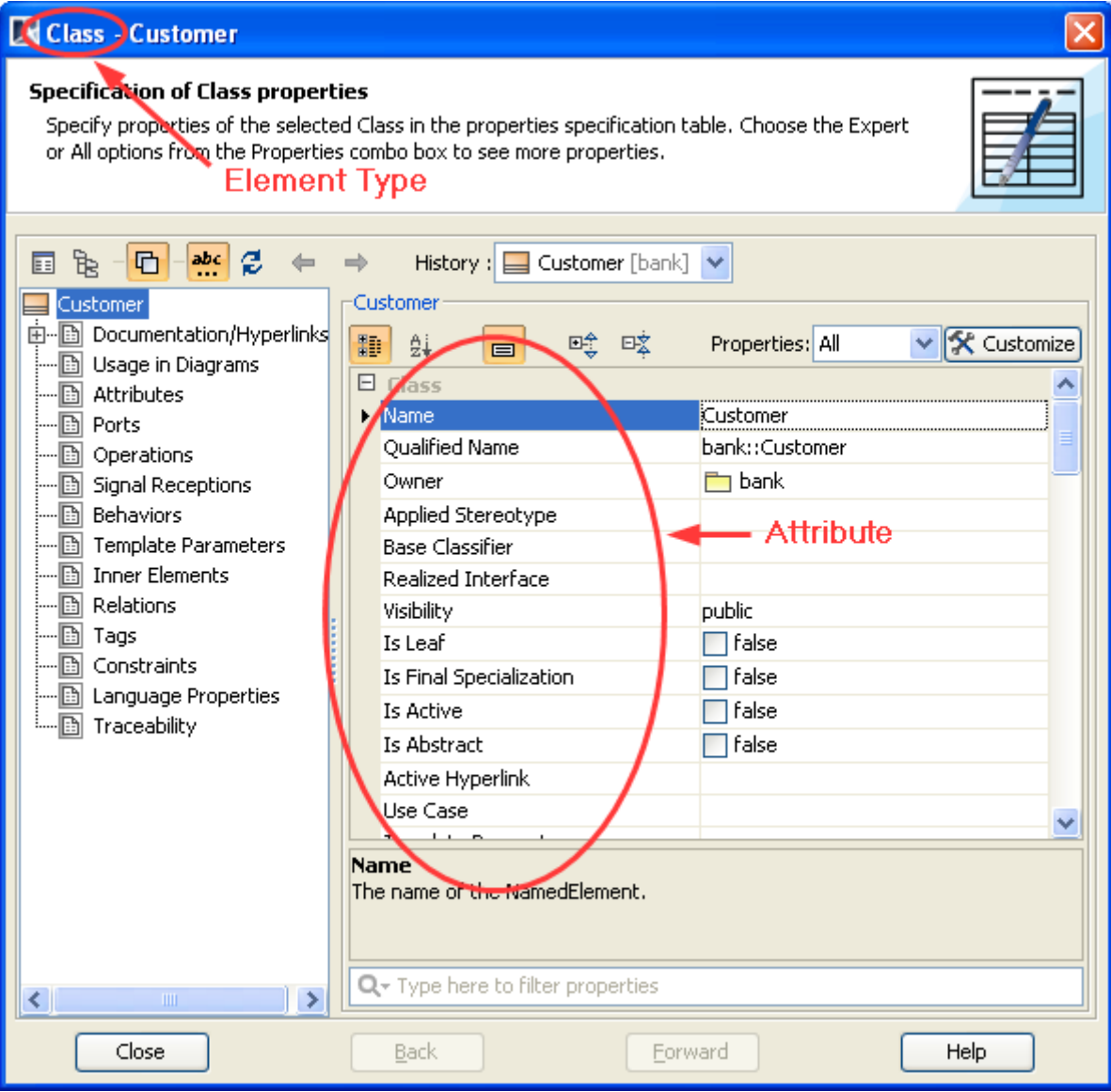

*Figure 1 – Specification of a Class Element Called "Customer"*

2. Open Microsoft Word and type, for example:

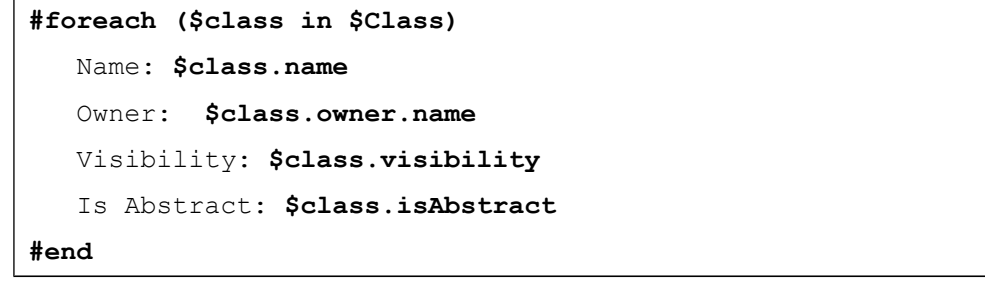

The above example shows that **\$Class** is an array, which contains all the Class elements in a **Selected Element Scope** (see Report Wizard User Guide for more information), **\$class** is the individual Class element inside the array. To access the value of a property in **\$class**, type: **\$class** followed by **"."** and the attribute's name ("**.name**", "**.visibility**", and "**.isAbstract**" are the names of the **\$class** attribute). The syntax for accessing the attribute value can be represented by: **\$[Referenced object].[Attribute's name]**.

When you generate the output of the template for a project with a single Class element (Figure 1), the result will be as shown in Figure 2:

```
 Name: Customer
 Owner: com
 Visibility: public
 Is Abstract: false
```
*Figure 2 – The Output*

## <span id="page-5-0"></span>2.2 Importing a Template to MagicDraw Using Report Wizard

Once you have created a template, you will need to import it to MagicDraw by using Report Wizard.

To import a template to MagicDraw using Report Wizard:

- 1. Click **Tools** > **Report Wizard…** on the MagicDraw main menu.
- 2. Click the **New** button on the **Select a report template** wizard page (Figure 3). The **New Template** dialog will open (Figure 4).

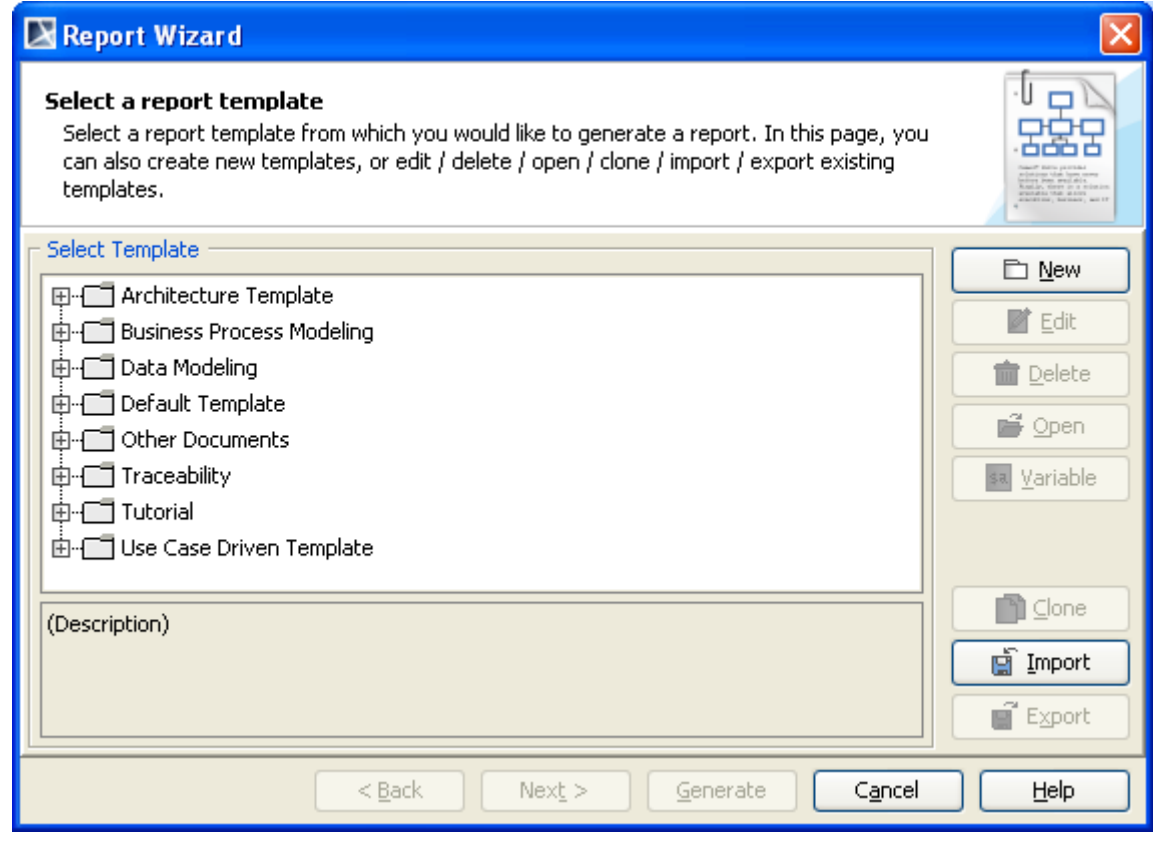

*Figure 3 – Select Template Wizard Page*

3. In the **New Template** dialog (Figure 4), type the name, description, and select a category, and then click the **"…"** button.

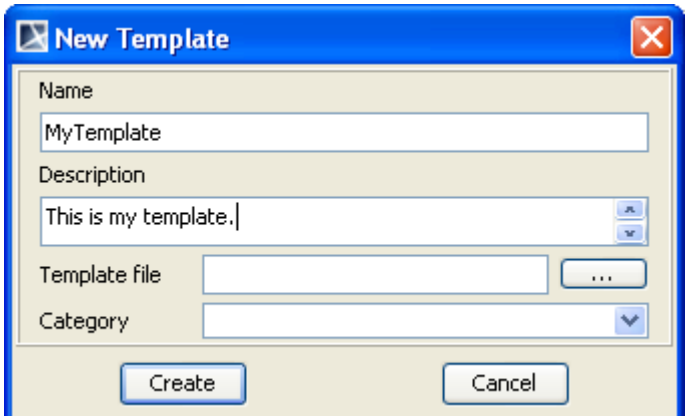

*Figure 4 – New Template Dialog*

- 4. Find the template file that you have created and click **Select**.
- 5. Click **Create** to import the template.

To generate a report based on a template, select the template, in this example, **MyTemplate** (Figure 4) and follow the steps as instructed by the wizard. See Report Wizard User Guide for more information.

## <span id="page-6-0"></span>**3. Velocity Template Language**

Velocity Template Language is a scripting language used only by Velocity Engine to determine what the output should look like. This section is divided into two parts:

- 3.1 Velocity Variable
- 3.2 Velocity Directive

For more information on the Velocity Template Language, visit [http://velocity.apache.org/engine/releases/velocity-1.6.2/user-guide.html.](http://velocity.apache.org/engine/releases/velocity-1.6.2/user-guide.html)

## <span id="page-6-1"></span>3.1 Velocity Variable

A Velocity variable can be either a referenced Java object or a declared variable inside a template. A Velocity variable begins with **\$** followed by the name of the variable. Depending on what is added to the Velocity Context (MagicDraw automatically adds its element to the Velocity Context) the variable can either be a local variable or a reference to a Java object.

To declare a local variable inside a template, type: **\$** followed by a string beginning with a letter. A referenced Java object variable is provided by Report Wizard as shown in Table 1 (see the [Linking Report Wizard](file://Mimi-k/../l)  [template to MagicDraw](file://Mimi-k/../l) section for a complete list of variables).

| Variable Name | <b>Return Value</b>                   |
|---------------|---------------------------------------|
| \$Class       | Contains a list of class elements.    |
| \$UseCase     | Contains a list of use case elements. |
| \$Diagram     | Contains a list of diagram elements.  |

*Table 1 Partial List of MagicDraw Specific Variables*

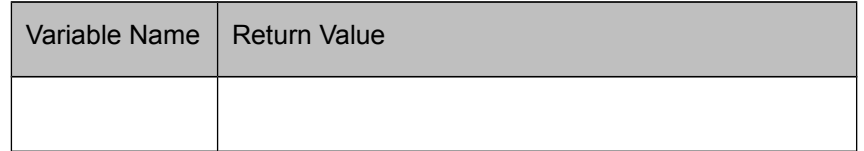

If a Velocity variable is a reference to a Java object, you can call its methods and value by:

- i. Directly calling the object method with the Velocity variable, for example, **\$object.method()**.This is useful if you want to use a Java object's method to process data and print it out.
- ii. Calling the object properties, for example, **\$object.name**.

Velocity allows you to call the referenced Java object's method directly like you would in Java. This is very useful as you can create methods in Java that can help you create a more flexible Velocity template. For instance, if you need to perform a complex operation, such as sorting a list according to certain variables, you can create a sorting method in Java, and then call that method from a Java object.

Report Wizard provides a collection of complex statements in standard tool methods. You can find more information on the standard tool in the Helper Modules section, Report Wizard User Guide. You can also create your own custom tool, deploy, and use it inside a template. For more information on the custom tool, see Appendix A: Report Extensions, Report Wizard User Guide.

#### <span id="page-7-0"></span>3.2 Velocity Directives

A Velocity directive is a keyword used by Velocity to perform certain tasks such as looping and controlling the output of the document based on values from MagicDraw. With directives you can make dynamic templates and you can do more than just print out MagicDraw elements and attributes. A Velocity directive begins with **#** and followed by the directive name. Some of the frequently used Velocity directives are as follows:

- i. **#if**, **#elseif**, and **#else**: these directives are used to decide whether or not text should be included in the output based on the conditional statement.
- ii. **#set**: this directive is used to assign a value to a variable.
- iii. **#foreach**: this directive is used to iterate through a list of variables.
- iv. **#macro**: this directive is used as a means to create a reusable script. It is especially useful if you need to call a certain line of scripts repeatedly.

#### <span id="page-7-1"></span>**(i) #if, #elseif, and #else statement**

The **#if** directive allows you to include text when generating a document, on condition that the if-statement is true, for example:

```
#if( $condition )
    Hello World
#end
```
The variable: *\$condition* is evaluated to determine whether it is true, which will happen under certain circumstances:

- (a) *\$condition* is a Boolean (true/false) that has a true value
- (b) *\$condition* is not 'null'.
- (c) *\$condition* is a comparison that is evaluated and returns 'true'.
- (d) *\$condition* is a compound logical statement that is evaluated and returns 'true'.

If **\$condition** returns 'true', the content between the *#if* and *#end* statements becomes the output. In this case, if *\$condition* is true, the output will be: "Hello World". Conversely, if *\$condition* returns 'false', there will be no output.

The *#elseif* or *#else* element can be used with the *#if* element. Note that Velocity Engine will stop at the first expression that is found to be true. The following example shows you how to add **#elseif** and **#else** to the **#if** statement:

```
#if( $condition )
     Content 1
#elseif( $condition2 )
     Content 2
#elseif( $condition3 )
     Content 3
#else
     Content 4
#end
```
From the above example, let us assume that *\$condition1* is false, *\$condition2* is true, and *\$condition3* is true. The output for this conditional block will be *Content 2* because *\$condition2* comes before *\$condition3* even though both of them are true.

#### **Comparing Values and Logical Operators**

So far, *\$condition* in the #if directive is assumed to be a Boolean value, however just like Java, Velocity supports the syntax to compare (greater than  $(>)$ , less than  $(<)$ , and is equal to  $(==)$ ) two variables and the Logical Operators (logical AND (&&), logical OR (||), and logical NOT (!)) which will return a Boolean value.

In Velocity, the equivalent operator ("==") can be used to compare string, value, and objects. Note that the semantics of the equivalent operator ("==") are slightly different than those of Java where the equivalent operator ("==") can only be used to test object equality. In Velocity the equivalent operator ("==") can be used to directly compare numbers, strings, or objects. When comparing two objects with different classes, the string that represents the objects is compared. The following example compares two variables to see whether or not they are equal:

```
#set ($var1 = "cat")#set(Svar2 = "dog")#if ($var1 == $var2)Var1 equals Var2.
#else
Var1 does not equal Var2
#end
```
The comparison operators ("<" and ">") is the same as the ones used in Java. The following example shows how to use the comparison operators to compare two values in which the **#if** statement will be evaluated 'true' and "**Var1 is less than Var2**" will be printed out in the generated report:

```
#set ($var1 = 6)
#set ($var2 = 7)
#if ( $var1 < $var2 )
Var 1 is less than Var2
#end
```
The logical AND, in Velocity, is represented by && and it must have at least two arguments. To write a conditional statement with the logical AND type, for example:

```
#if( $var1 < $var3 && $var3 > $var2 )
    Content 1
#end
```
To better understand the above example, let us assume that **\$var1 < \$var3** is **argument 1** and **\$var3 > \$var2** is **argument 2** (**argument 1** and **argument 2** will be evaluated separately and will return true/false). The *#if()* directive will be evaluated 'true' if both **argument 1** and **argument 2** are true. If **argument 1** is false, the expression will be evaluated false and **argument 2** will not be evaluated.

If **argument 1** is true, Velocity Engine will then check the value of **argument 2**. If the value is true, the entire expression is true and *Content 1* becomes the output. If the value is false then there will be no output as the entire expression is false.

Logical OR operators work the same way as Logical AND, except for one of the references that needs to be evaluated 'true' for the entire expression to be considered true, for example:

```
#set (Svar1 = 1)#set (svar2 = 2)#set ($var3 = 3)
#if( $var1 < $var3 || $var3 < $var2 )
Content 1 
#end
```
To better understand the above example, let us assume that \$var1 < \$var3 is argument 1 and \$var3 < \$var2 is argument 2. According to the example, argument 2 is false because \$var2 is less than \$var3 not the other way around. Since argument 1 is true, Velocity Engine does not need to look at argument 2, whether argument 2 is true or false, the expression will be true, and Content 1 will be the output. Basically, a Logical OR operator requires only one argument to be true (either argument 1 or argument 2) to make an expression true. In the case that both argument 1 and argument 2 are false, there will be no output because the expression is false.

With Logical NOT operators, there is only one argument:

```
#set ( $bool = false )
#if( !$bool )
   Content 1
#end
```
As shown in the above example, *!\$bool* is evaluated true and Content 1 is the output. But if *\$bool* is true, then **!***\$bool* is false and there will be no output.

#### <span id="page-10-0"></span>**(ii) #set statement**

In Velocity, you can declare a variable and set its value by using the **#set** directive, for example:

```
##String
#set ($var = "abc")
##Boolean
#set(Svar2 = true)##Value
#set(Svar3 = 10)
```
The above example shows that **\$var** has a string value, **\$var2** has a Boolean value, and **\$var3** has a numerical value. The **#set** directive can also set an array to a declared Velocity variable. To assign an array to a variable type, for example:

```
#set($var = ["a", "b", "c"])
```
#### <span id="page-10-1"></span>**(iii) #foreach statement**

The **#foreach** directive will iterate through a list of variables and assign it to a local variable, for example:

```
#foreach ($localClass in $Class)
$localClass.name
#end
```
The above example shows that **\$Class** is a list of class elements in MagicDraw. The **#foreach** directive will iterate through the **\$Class** list and assign the value in the list to **\$localClass** in each iteration. The code between **#foreach** and **#end** will be processed and the result will print the class name in each iteration. For example, if **\$Class** contains class elements named "a", "b", and "c", the output from the above example will be:

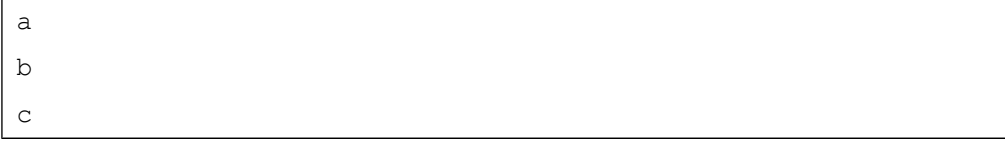

#### <span id="page-10-2"></span>**(iv) #macro statement**

Under certain circumstances, you might find that you often repeat several lines of a VTL code in multiple areas inside your template. To solve this problem, Velocity provides the **#macro** directive that allows you to repeat a segment of VTL codes. The first thing you have to do is to declare or create the macro itself, for example:

```
#macro (HelloWorld)
Hello World! It is such a beautiful world!
#end
```
Then within the template, you can call this macro and it will print "Hello World! It is such a beautiful world!" To call this macro, for example, type:

#HelloWorld()

When the macro in the above example is passed on to the Velocity Template Engine, "Hello World! It is such a beautiful world!" will be printed out as a result. You may wonder why this is important, but imagine having to print a note with 10 lines of text in different parts of the document. The Velocity macro helps you save the space and time. It also allows you to pass the value from a variable on to a method parameter as you would using a Java method. To do this you have to create a macro, for example:

```
#macro( myMacro $color $somelist )
#foreach( $something in $somelist )
     $something is $color.
#end
#end
```
In the above example, you have created a macro called "**myMacro**" that accepts two variables, the first variable is supposed to be a string and the second variable called "**somelist**" is supposed to be a list (note that when creating a macro that accepts variables always remember what types of variables it accepts, otherwise an error will occur during report generation). To call **myMacro** type, for example:

> #set (\$list = ["A Rose", "Blood", "Strawberry"]) #set (\$color = "red") #myMacro(\$color \$list)

The above example shows that "myMacro" has been called and there are two variables in the brackets, **\$color** and **\$list**, separated by a space. The result of the example:

```
A Rose is red.
Blood is red.
Strawberry is red.
```
# <span id="page-12-0"></span>**4. Report Wizard Directives**

Report Wizard introduces three directives: **#forrow**, **#forcol**, and **#forpage**. They allow you to use Velocity to generate outputs other than web documents. With these directives, you can eliminate problems that usually occur when using Velocity to generate an rtf document, for example, **#foreach** generates broken rows in a table.

#### **#forrow**

This directive is used in the Rich Text Format, OpenDocument Text, and OpenDocument Spreadsheet, Microsoft Word Document (DOCX), and Microsoft Excel Spreadsheet (XLSX) documents. Whenever #forrow iterates through a list, it creates a row in a table.

#### **#forcol**

This directive is used only in OpenDocument Spreadsheet and Microsoft Excel Spreadsheet (XLSX). Whenever #forcol iterates through a list, it creates a column in a table.

#### **#forpage**

This directive is used in Rich Text Format document, OpenDocument Text, OpenDocument Spreadsheet, OpenDocument Presentation, Microsoft Word Document (DOCX), Microsoft Excel Spreadsheet (XLSX), and Microsoft PowerPoint Presentation (PPTX). Whenever #forpage iterates through a list, it creates a new page in Rich Text Format, OpenDocument Text, or Microsoft Word (DOCX); a new sheet in OpenDocument Spreadsheet or Microsoft Excel Spreadsheet (XLSX); or a new slide in OpenDocument Presentation or Microsoft PowerPoint Presentation (PPTX).

#### <span id="page-12-1"></span>4.1 #forrow Directive

The Velocity Template Language does not support loops inside the table structure. However, the Report Wizard engine introduces a new custom syntax to allow loops in the table structure in order to clone the table rows. In the following example we will create a table that will print out the name of a Use Case element and its owner in a table.

#### To use the **#forrow** directive:

- 1. Open Microsoft Word or OpenOffice.org Writer.
- 2. Create a two-column and two-row table (Figure 5).

| 目り・ロー<br>思                                                                                                    | Document1 - Microsoft Word                                  |                                                                               | $\mathbf{x}$<br>$\qquad \qquad \blacksquare$<br>- 1 |
|----------------------------------------------------------------------------------------------------|-------------------------------------------------------------|-------------------------------------------------------------------------------|-----------------------------------------------------|
| Home<br>Page Layout<br>Insert                                                                                                    | References<br><b>Mailings</b><br>Review<br>View             |                                                                               | $\circledcirc$                                      |
| Y.<br>$\mathbf{A}$ 11 $\mathbf{A}$ $\mathbf{A}$ $\mathbf{A}$<br>Calibri (Body)<br>œ<br>Paste<br>$I \perp I$ $\frac{U}{2}$ $\rightarrow$ abe $X_2 \times 2$ $Aa \times 1$ $\frac{ab}{2} \times 1$ $A \times 1$<br>$\mathbf{B}$<br>Í | 서구시 年 年<br>⊤ ≹⊟i<br>šЕ<br>■ 青津 ■ 間 (手)<br>◆ - 田 - 4<br>$\P$ | AaBbCcDc AaBbCc<br>AaBbCcDc<br><b>T</b> No Spaci Heading 1<br><b>T</b> Normal | 两<br>Editing<br>Change<br>÷.                        |
| Clipboard <sup>5</sup><br>Font                                                                                                    | Ta<br>Tu.<br>Paragraph                                      | <b>Styles</b>                                                                 | Styles *<br>Tu.                                     |
| and the state process of the<br>X<br>ы                                                                                                    |                                                             |                                                                               | 內                                                   |
|                                                                                                    |                                                             |                                                                               |                                                     |
|                                                                                                    |                                                             |                                                                               |                                                     |
|                                                                                                    |                                                             |                                                                               |                                                     |
| <b>Name</b>                                                                                                    | <b>Owner</b>                                                |                                                                               |                                                     |
|                                                                                                    |                                                             |                                                                               | ٥                                                   |
|                                                                                                    | ШL                                                          |                                                                               |                                                     |
| Words: $2 \leq 2$<br>English (U.S.)<br>Page: 1 of 1                                                                                                    |                                                             | 日日日日日<br>$100\%$ $\Box$                                                       | $\overline{0}$<br>$\bigoplus$ .::                   |

*Figure 5 – Creating a Table in Microsoft Word*

3. In the second row, first column type: "**#forrow (\$uc in \$UseCase) \$uc.name**" and in the second

| 冒り・じ<br><b>HB</b>      | $\overline{\ast}$                                                                                         |                                                       | Document1 - Microsoft Word |                                       |      |                             |                                         |               |                                                                                   | $\mathbf{x}$<br>$\blacksquare$ |
|------------------------|----------------------------------------------------------------------------------------------------|-------------------------------------------------------|----------------------------|---------------------------------------|------|-----------------------------|-----------------------------------------|---------------|-----------------------------------------------------------------------------------|--------------------------------|
| Home                   | Page Layout<br>Insert                                                                                     | References                                            | Mailings                   | Review                                | View |                             |                                         |               |                                                                                   | $\circ$                        |
| Y.<br>G)<br>Paste<br>Å | $\mathbf{r}$ 11<br>Calibri (Body)<br>abe $x_2$ $x^2$ $Aa - \frac{ab^2}{2}$ $A$ -<br>$I$ U<br>$\mathbf{B}$ | $\mathbf{A} \mathbf{A}^{\dagger}$                     | 這<br>這<br>亖<br>⇘<br>開      | ● ■■ 闘 (語)<br>$(\frac{A}{Z})$<br>$\P$ |      | AaBbCcDc<br><b>f</b> Normal | AaBbCcDc AaBbCc<br>1 No Spaci Heading 1 |               | Change<br>Styles *                                                                | <b>A</b><br>Editing            |
| Clipboard <sup>5</sup> | Font                                                                                                    | 履                                                     |                            | Paragraph                             | 局    |                             | <b>Styles</b>                           |               | 履                                                                                 |                                |
| ь                      | .<br>и.                                                                                                   | the contract of the contract of the<br>$\overline{ }$ |                            |                                       |      |                             |                                         |               | * * * 1 * * * 3 * * * 1 * * * 4 * * * 1 * * * 5 * * * 1 * * 6 * * * * * * 7 * * * | 囤                              |
|                        |                                                                                                    |                                                       |                            |                                       |      |                             |                                         |               |                                                                                   |                                |
|                        |                                                                                                    |                                                       |                            |                                       |      |                             |                                         |               |                                                                                   |                                |
|                        |                                                                                                    |                                                       |                            |                                       |      |                             |                                         |               |                                                                                   |                                |
|                        | <b>Name</b>                                                                                               |                                                       |                            | Owner                                 |      |                             |                                         |               |                                                                                   |                                |
|                        | #forrow(\$ucin \$UseCase) \$uc.name                                                                       |                                                       |                            |                                       |      | \$uc.owner.humanName#endrow |                                         |               |                                                                                   |                                |
|                        |                                                                                                    |                                                       |                            |                                       |      |                             |                                         |               |                                                                                   | $\circ$                        |
|                        |                                                                                                    |                                                       |                            |                                       |      |                             |                                         |               |                                                                                   |                                |
|                        |                                                                                                    |                                                       |                            | <b>HILL</b>                           |      |                             |                                         |               |                                                                                   |                                |
| Page: 1 of 1           | Words: 8<br>∾<br>English (U.S.)                                                                           |                                                       |                            |                                       |      |                             | 目印日语目                                   | $100%$ $\Box$ | U                                                                                 | $^{\circledR}$<br>-al          |

row, second column type: "**\$uc.owner.humanName #endrow**" (Figure 6).

*Figure 6 – Adding the #forrow Directive*

- 4. Save the template and import it to Report Wizard.
- 5. Generate a Use Case report. The report will be as shown in Figure 7.

| e.                        | 日の<br>$-0$ =                                                                      |                                                                                                    | Document2 - Microsoft Word                                              |                                                                                  | $\equiv$<br>$\sim$                                           |
|---------------------------|-----------------------------------------------------------------------------------|----------------------------------------------------------------------------------------------------|-------------------------------------------------------------------------|----------------------------------------------------------------------------------|--------------------------------------------------------------|
|                           | Home<br>Insert                                                                    | Page Layout<br>References                                                                             | Mailings<br>Review                                                      | View                                                                             |                                                              |
| P<br>Paste<br>Clipboard G | $\mathcal{X}$<br>Calibri (Body)<br>L)<br>$\mathbf{B}$<br>U<br>$\overline{I}$<br>J | · A A 2<br>$+11$<br>abe $x$ , $x'$ Aa <sup>-1</sup> $\frac{dy}{dx'}$ - $\underline{A}$ -<br>6<br>Font | 這<br>巨<br>- 泥川鎮 鎮<br>Hallter<br>3 - 田 - 21 年<br>$\sqrt{2}$<br>Paragraph | AaBbCcDc AaBbCc<br>AaBbCcDc<br>T No Spaci Heading 1<br><b>1</b> Normal<br>Styles | æ<br>ĄĄ<br>Editing<br>Change<br>Styles =<br>$\Gamma_{\rm H}$ |
|                           |                                                                                   |                                                                                                    |                                                                         |                                                                                  | (3)                                                          |
|                           |                                                                                   |                                                                                                    |                                                                         |                                                                                  |                                                              |
|                           | <b>Name</b>                                                                       |                                                                                                    | Owner                                                                   |                                                                                  |                                                              |
|                           | UC1<br>UC <sub>2</sub>                                                            |                                                                                                    | Package Requirement<br>Package Requirement                              |                                                                                  |                                                              |
|                           |                                                                                   |                                                                                                    |                                                                         |                                                                                  |                                                              |
| Page: 1 of 1              | Words: 8                                                                          | English (U.S.)                                                                                        | m                                                                       | $\Box \Box \Box \Box \Box$ 100% $\ominus$                                        | $\bigoplus$ $\mathbb{H}$<br>-01                              |

*Figure 7 – A Generated Report*

### <span id="page-13-0"></span>4.2 #forcol Directive

This directive is designed only for the OpenDocument Spreadsheet and Microsoft Excel Spreadsheet (XLSX) templates. This directive allows loops over the column.

| #forcol(\$uc in \$UseCase)  \$uc.name | l#endcol |
|---------------------------------------|----------|
|                                       |          |

*Figure 8 – Using #forcol in Spreadsheet*

Based on the example shown in Figure 8, the engine will generate a report with different columns for each

Use Case name. The output from this example will be as shown in Figure 9:

|  | Use Case A   Use Case B   Use Case C   Use Case D |  |  |  |  |
|--|---------------------------------------------------|--|--|--|--|
|  |                                                   |  |  |  |  |

*Figure 9 – OpenDocument Spreadsheet #forcol Output*

You can combine both **#forrow** and **#forcol** and produce a more complex output report (Figure 10).

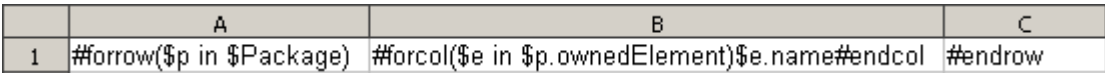

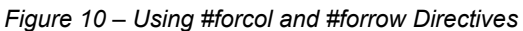

Figure 11 shows the output generated from the Magic Library sample project.

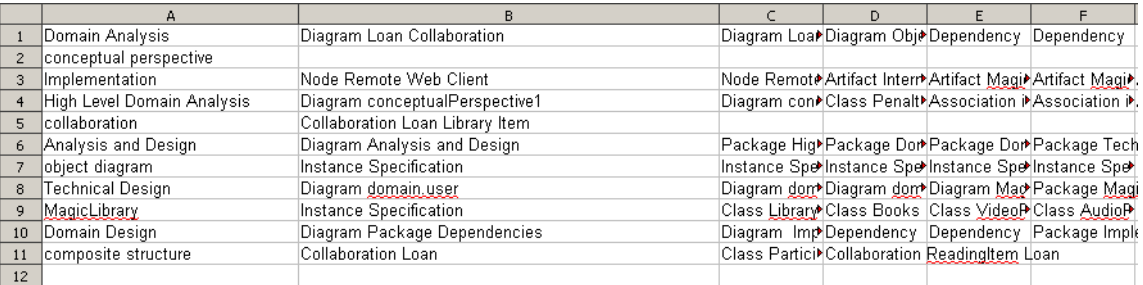

*Figure 11 – OpenDocument Spreadsheet #forrow and #forcol Output Report*

#### <span id="page-14-0"></span>4.3 #forpage Directive

The **#forpage** directive is used to:

- i. create a new slide in an OpenOffice Presentation (ODP) or a Microsoft PowerPoint Presentation (PPTX) document.
- ii. create a new page in an RTF, an OpenDocument Text (ODT), or a Microsoft Word (DOCX) document.
- iii. create a new sheet in OpenDocument Spreadsheet (ODS) and Microsoft Excel Spreadsheet (XLSX).

The implementation of this directive is the same as that of **#forrow**:

```
#forpage($dia in $Diagram)
$uc.name
#endpage
```
The above example will create many pages each containing a Use Case element's name. The number of pages created depends on the number of Use Case elements in the **\$UseCase** list.

In ODP and PPTX, **#forpage** creates a new slide.

- 1. Open OpenOffice.org Impress or Microsoft PowerPoint.
- 2. Create two text boxes.
- 3. Type in:

(i) one of the text boxes:

```
#forpage($dia in $Diagram)
$dia.name
```
(ii) and type in the other text box:

\$dia.image #endpage

The result will be shown as in Figure 12.

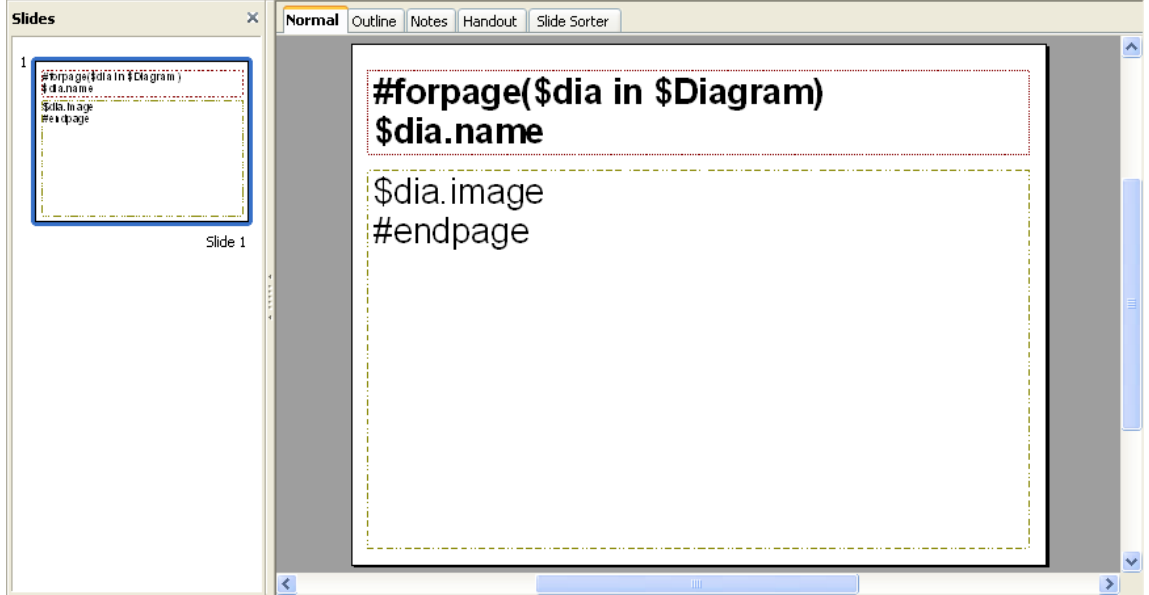

*Figure 12 – Using #forpage in OpenOffice.org Impress*

The result of the generated report is as shown in Figure 13.

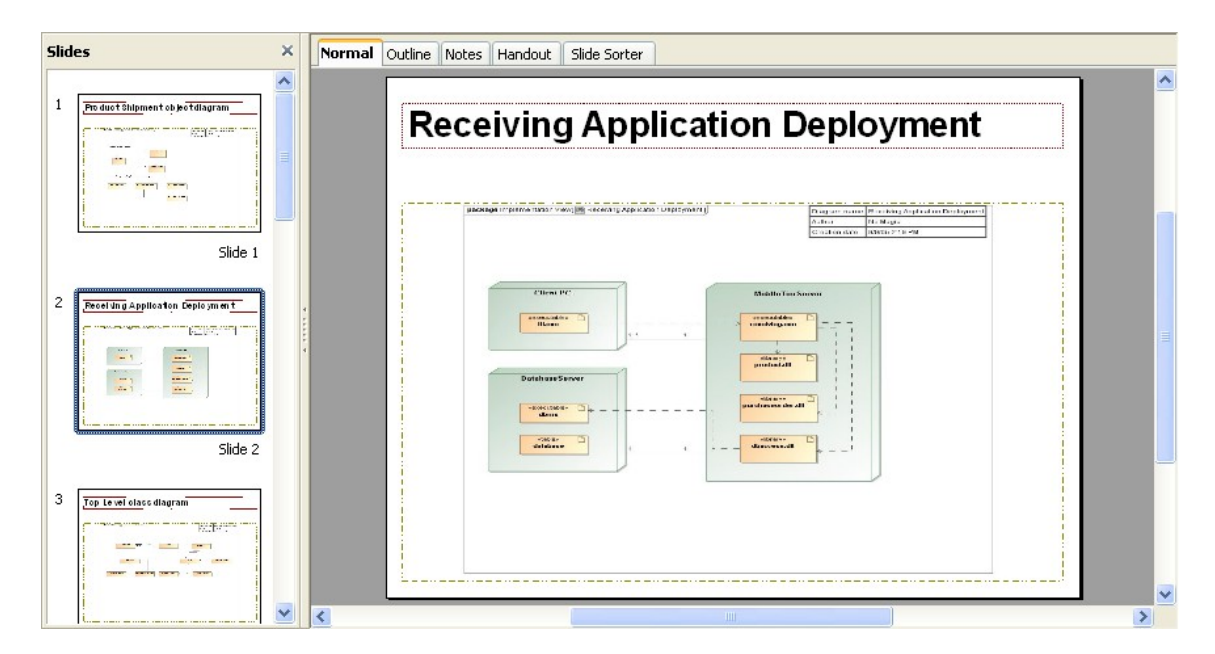

*Figure 13 – A Generated Report*

## <span id="page-16-0"></span>**5. Linking Report Templates to MagicDraw**

By now you should know how to write a basic template that makes a simple reference to a MagicDraw element. But how will you know if the element is referenced or not? This section shows you how elements are referenced and how to call them.

## <span id="page-16-1"></span>5.1 How MagicDraw Adds its Elements to Velocity Context

In Velocity, whenever you want to reference to a Java object you need to manually add the object to the Velocity template and name it. In Report Wizard, however, this process is done automatically. What you need to understand is how it is done as it will help you to call the MagicDraw elements.

All MagicDraw elements in MagicDraw such as Class, Use Case, and Activity are the sub-classes of elements. During report generation, the report engine will get all the elements from a project within a selected scope that you have defined in Report Wizard, and then classify and add them to a list of the same type. The list will then be added to the Velocity Context with its type as its name. For instance, in a project where there are two types of Element, Class, and Use Case, all the elements that are identified as Classes will be kept on the same list and the list will be added to the Velocity Context and labeled as "Class" during report generation. This process also applies to the Use Case elements. To reference to a specific Class element, first you will have to make a reference to **\$Class** (list of Class elements), and then iterate through the list to find that particular Class element by using the **#foreach**, **#forrow**, **#forcol**, or **#forpage** directive, followed by the **#if** directive to search for the name of the class.

This section will use part of the "Inventory Control System.mdzip" file in **<install.root>/samples/casestudies** as an example to show you how to reference to MagicDraw elements.

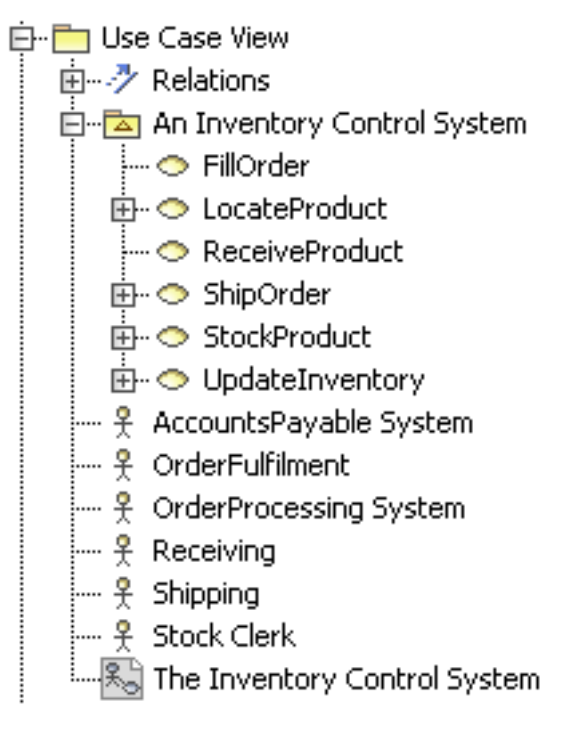

*Figure 14 – Use Case and Actor* 

You need to know the elements inside the "Use Case View" package before using it (Figure 14). To do this, follow the instructions in the previous section, "Creating your first template."

The "Use Case View" package contains three element types: (i) Actor, (ii) UseCase, and (iii) Diagram that you can call in a template by typing **"\$Actor**," **"\$UseCase**," and **"\$Diagram**" respectively.

In this example you will create a report that will print the names of the Actors, UseCases, and diagram image.

To create a report with the Actor, Use Cases, and diagram image names:

- 1. Open Microsoft Word or OpenOffice.org Writer.
- 2. Use the **#foreach** directive to iterate through **\$Actor**, **\$UseCase**, and **\$Diagram** as shown in Figure 15.

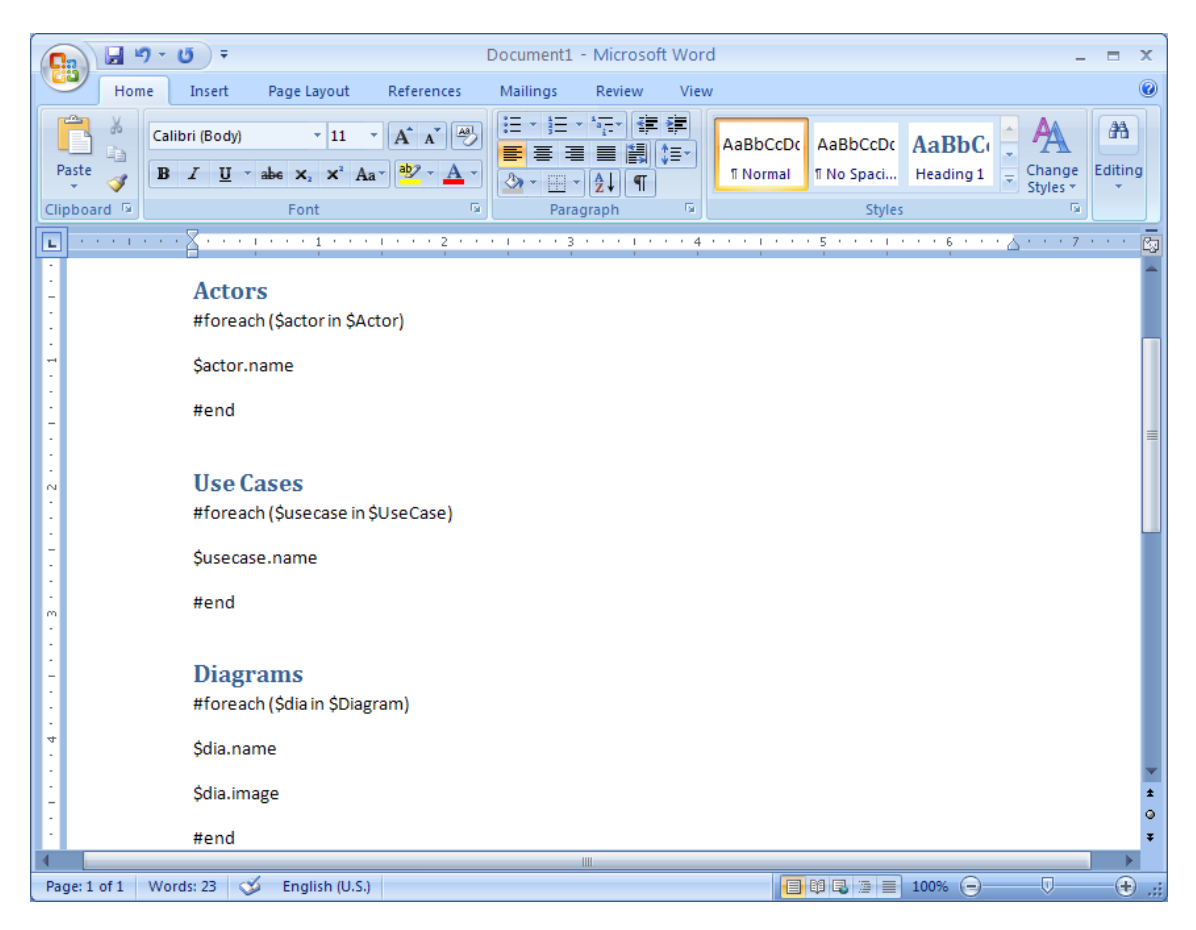

*Figure 15 – A Rich Text Format Template*

- 3. Use Report Wizard to add the template to MagicDraw.
- 4. With the "Inventory Control System.mdzip" project open, open the **Report Wizard** dialog and select your template.
- 5. Select the element scope so it covers only the "Use Case View" package.

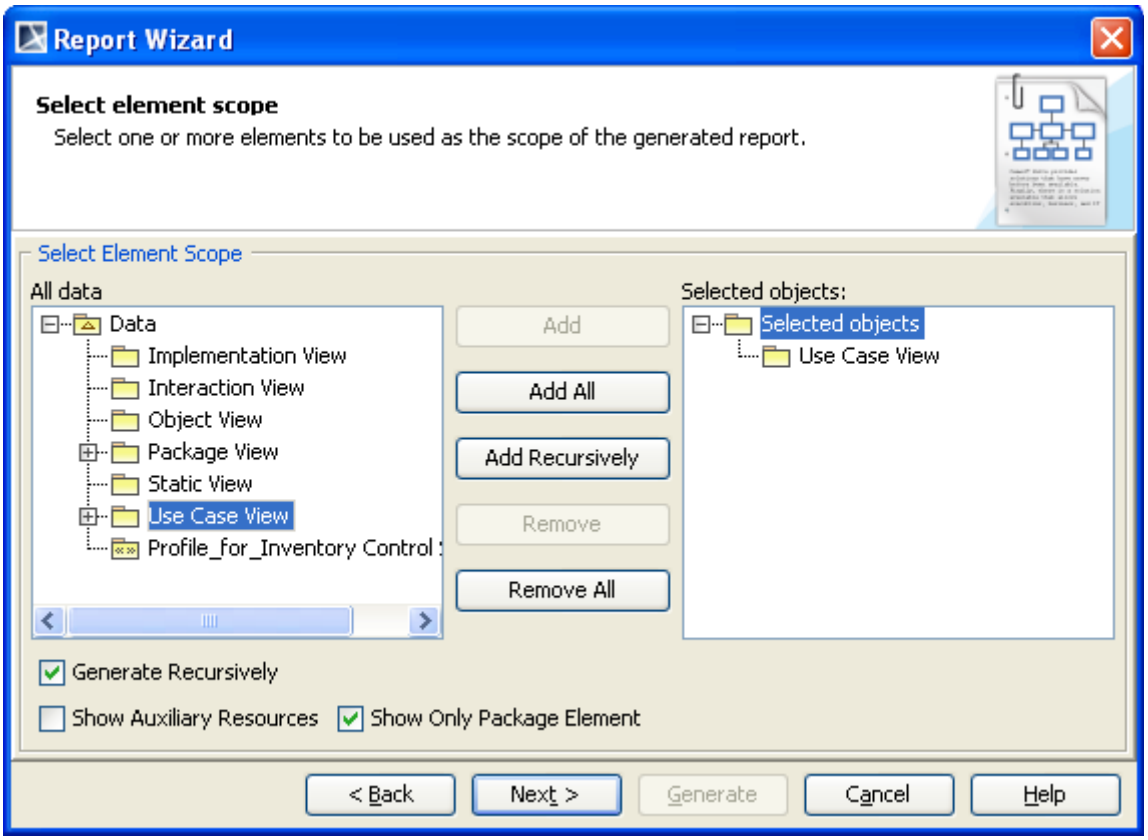

*Figure 16 – Select Element Scope Wizard Page*

6. Complete all steps in the **Report Wizard** dialog and generate the report. The output will be as shown in Figure 17.

| a)                                  |          | $4 - 0.1$                               |  |                                                                                                    |  |  |  |                                                                    |                                                                   |                              |                                                  |      |  | Example.rtf - Microsoft Word |  |                                                                                                  |               |                                                         |  |                              |             |                                                     |    |
|-------------------------------------|----------|-----------------------------------------|--|----------------------------------------------------------------------------------------------------|--|--|--|--------------------------------------------------------------------|-------------------------------------------------------------------|------------------------------|--------------------------------------------------|------|--|------------------------------|--|--------------------------------------------------------------------------------------------------|---------------|---------------------------------------------------------|--|------------------------------|-------------|-----------------------------------------------------|----|
|                                     |          |                                         |  | Hone bust FageLayout References Mailings Review View                                                                                                    |  |  |  |                                                                    |                                                                   |                              |                                                  |      |  |                              |  |                                                                                                  |               |                                                         |  |                              |             |                                                     |    |
| o<br>Patte<br><b>Card</b>           | A Cut.   | <b>Liter</b><br><b>J</b> Format Painter |  |                                                                                                    |  |  |  |                                                                    |                                                                   |                              | Calleri (Bogs - ) II · A x (の) 田 - 田 - 守 健健 21 号 |      |  |                              |  | B J B - de x, x' Ar' V - A - 图 图 图 图 (S - G - E) - Normal This Spaci Heading 1 Nosding 2   Title |               | AMBICON AMBICO ABBIC: ABBIC: AdB AGBBCC AGBECON AMBICON |  | Subtitle Subtle Em. Emphasis | 質<br>Change | Mirma -<br><b>Cu Replace</b><br>Styles - a Salest - |    |
|                                     | Cloboard |                                         |  | <b>Contract Contract Contract Contract Contract Contract Contract Contract Contract Contract Contract Contract Contract Contract Contract Contract Contract Contract Contract Contract Contract Contract Contract Contract Contr</b> |  |  |  |                                                                    | $\overline{5}$ , $\overline{5}$ , $\overline{5}$ , $\overline{5}$ | Paragraph                    |                                                  | $-6$ |  |                              |  |                                                                                                  | <b>Styles</b> |                                                         |  |                              |             | fil Editing                                         |    |
|                                     |          |                                         |  |                                                                                                    |  |  |  | Actors<br>Shipping<br>System<br>System<br>Stock Clerk<br>Receiving | OrderProcessing<br>AccountsPayable                                |                              |                                                  |      |  |                              |  |                                                                                                  |               |                                                         |  |                              |             |                                                     |    |
|                                     |          |                                         |  |                                                                                                    |  |  |  |                                                                    | Orderfulfilment                                                   |                              |                                                  |      |  |                              |  |                                                                                                  |               |                                                         |  |                              |             |                                                     |    |
|                                     |          |                                         |  |                                                                                                    |  |  |  |                                                                    | <b>Use Cases</b><br>LocateProduct                                 |                              |                                                  |      |  |                              |  |                                                                                                  |               |                                                         |  |                              |             |                                                     |    |
|                                     |          |                                         |  |                                                                                                    |  |  |  | FillOrder                                                          |                                                                   |                              |                                                  |      |  |                              |  |                                                                                                  |               |                                                         |  |                              |             |                                                     |    |
|                                     |          |                                         |  |                                                                                                    |  |  |  | ShipOrder                                                          |                                                                   |                              |                                                  |      |  |                              |  |                                                                                                  |               |                                                         |  |                              |             |                                                     |    |
|                                     |          |                                         |  |                                                                                                    |  |  |  |                                                                    | Updatelnventory                                                   |                              |                                                  |      |  |                              |  |                                                                                                  |               |                                                         |  |                              |             |                                                     |    |
|                                     |          |                                         |  |                                                                                                    |  |  |  |                                                                    | ReceiveProduct                                                    |                              |                                                  |      |  |                              |  |                                                                                                  |               |                                                         |  |                              |             |                                                     |    |
|                                     |          |                                         |  |                                                                                                    |  |  |  |                                                                    | StockProduct                                                      |                              |                                                  |      |  |                              |  |                                                                                                  |               |                                                         |  |                              |             |                                                     |    |
|                                     |          |                                         |  |                                                                                                    |  |  |  |                                                                    | Diagram                                                           | The Inventory Control System |                                                  |      |  |                              |  |                                                                                                  |               |                                                         |  |                              |             |                                                     |    |
| Page 1 of 2 Words 23 English (U.S.) |          |                                         |  |                                                                                                    |  |  |  |                                                                    |                                                                   |                              |                                                  |      |  |                              |  |                                                                                                  |               |                                                         |  |                              |             |                                                     | 19 |

*Figure 17 – Partial Output*

Figure 17 shows a partial report output; a full report will print all the names of the Actors, Use Cases, and the Use Case diagrams.

## <span id="page-20-0"></span>5.2 Supported File Types

Besides generating Rich Text Format templates and Rich Text Format reports, Report Wizard also generates other types of document:

- 1. \*.html Hyper Text Markup Language
- 2. \*.rtf Rich Text Format
- 3. \*.odt OpenDocument Text
- 4. \*.ods OpenDocument Spreadsheet
- 5. \*.odp OpenDocument Presentation
- 6. \*.docx Microsoft Word Document
- 7. \*.xlsx Microsoft Excel Spreadsheet
- 8. \*.pptx Microsoft PowerPoint Presentation
- 9. \*.xml Extensible Markup Language
- 10.  $*$ .txt Text
- 11. \*.docbook or \*.dbk DocBook

To create a template for a specific type of document, simply open the editor designed for that particular type of document, and then save the template making sure that the filename extension is the same as that of the type of document.

To create a template for an HTML, a text, an XML, or a DocBook document:

- 1. Open a text editor.
- 2. Add the code to the text file.
- 3. Save the template file (with a correct filename extension).
- 4. Add the template to Report Wizard.

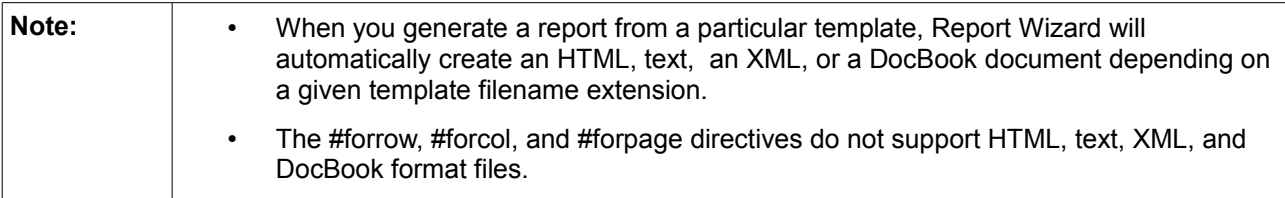

To create a template for a Rich Text Format or OpenDocument Text document, or Microsoft Word Document (DOCX):

- 1. Open OpenOffice.org Writer or Microsoft Word for an \*.odt, \*.rtf, or \*.docx file. (To save a file as an \*.odt file in Microsoft Word, an add-on is required. You can get the add-on at http://odfconverter.sourceforge.net/.)
- 2. Add the Velocity Template Language codes to the template file.
- 3. Save the template file.
- 4. Add the template to MagicDraw.

When generating a document, Report Wizard will apply the text format used in writing the Velocity code. For instance:

```
#set($var = "Hello World")
$var
$var
         $var
```
As shown in the above example, the generated output will be:

```
Hello World
Hello World
         Hello World
```
To create a template for an OpenDocument Presentation or Microsoft PowerPoint presentation (PPTX):

- 1. Open OpenOffice.org Impress or Microsoft PowerPoint.
- 2. Add the code to the template file.
- 3. Save the template file.
- 4. Add the template to Report Wizard.

A presentation document is a special document template. It does not contain a content order. It uses a text box to insert text as the content of the document. A text box is an image structure (an image structure keeps the position of each image in x, y coordinates). You can change the position of a text box or place it in the same position as others (Figure 18).

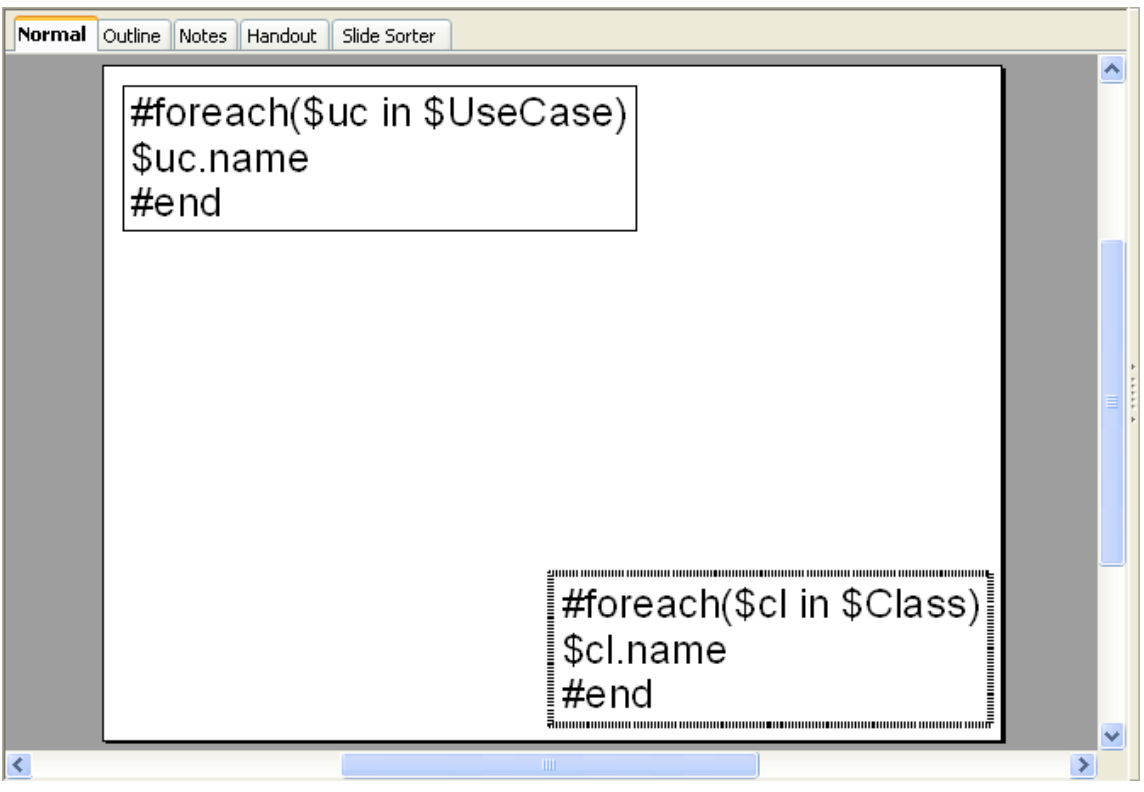

*Figure 18 – Writing VTL in a Text Box in OpenOffice.org Impress*

The following are three rules that you need to follow when using the **#if**-**#elseif**-**#else**, **#foreach**, **#forpage**, and **#macro** directives in an \*.odp document:

i. VTL statements that maintain a sequence order, such as **#if** and **#foreach**, must begin and end the statements inside the same text box (Figure 19).

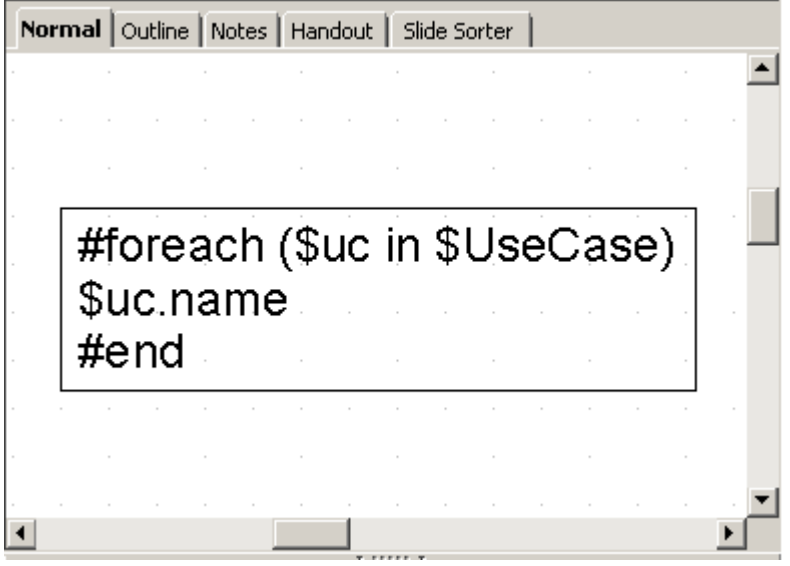

*Figure 19 – Valid Usage of a Multi-line Statement in ODP*

Do not split the statements into several text boxes (Figure 20) as this will cause an error.

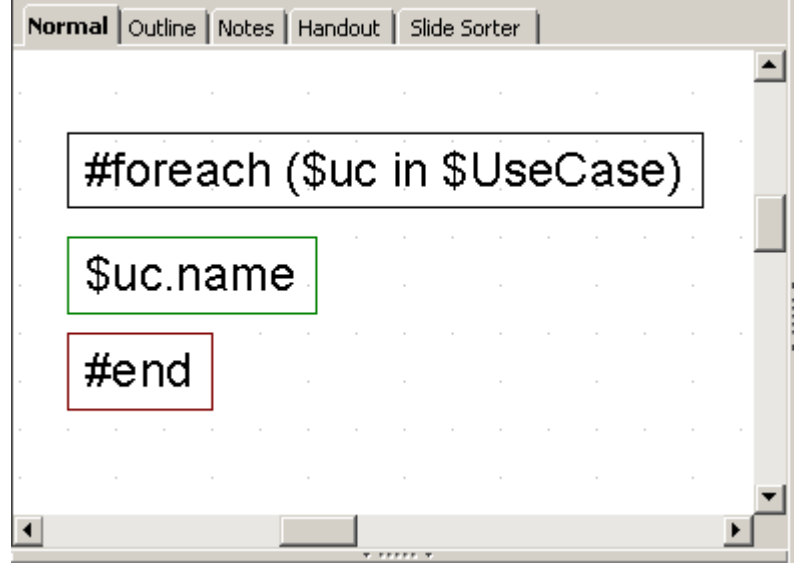

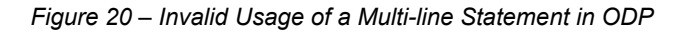

ii. A **#macro** statement must be declared in the same text box (Figure 21):

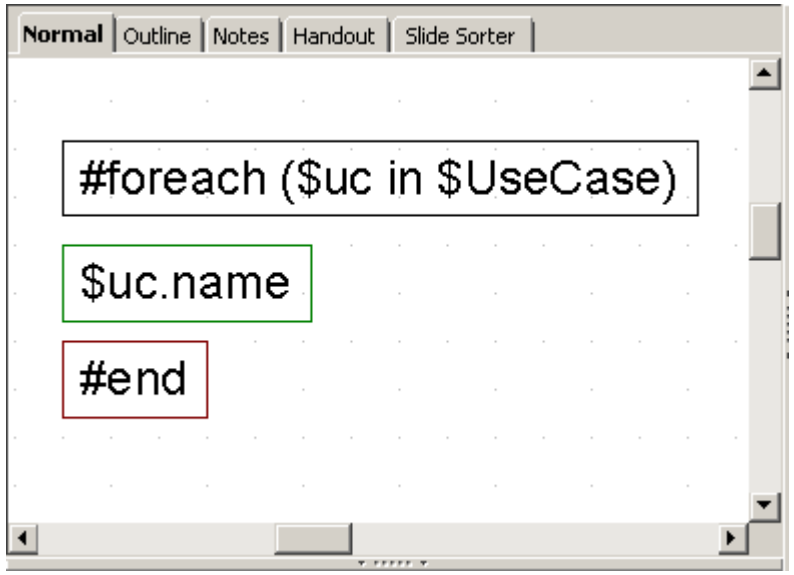

*Figure 21 – Valid Usage of Macro Statement in ODP*

iii. The **#forpage** statement is different from the others as it does not contain any order. It can begin and end the statement in different text boxes. Its value can also be used in different text boxes as shown in Figure 22:

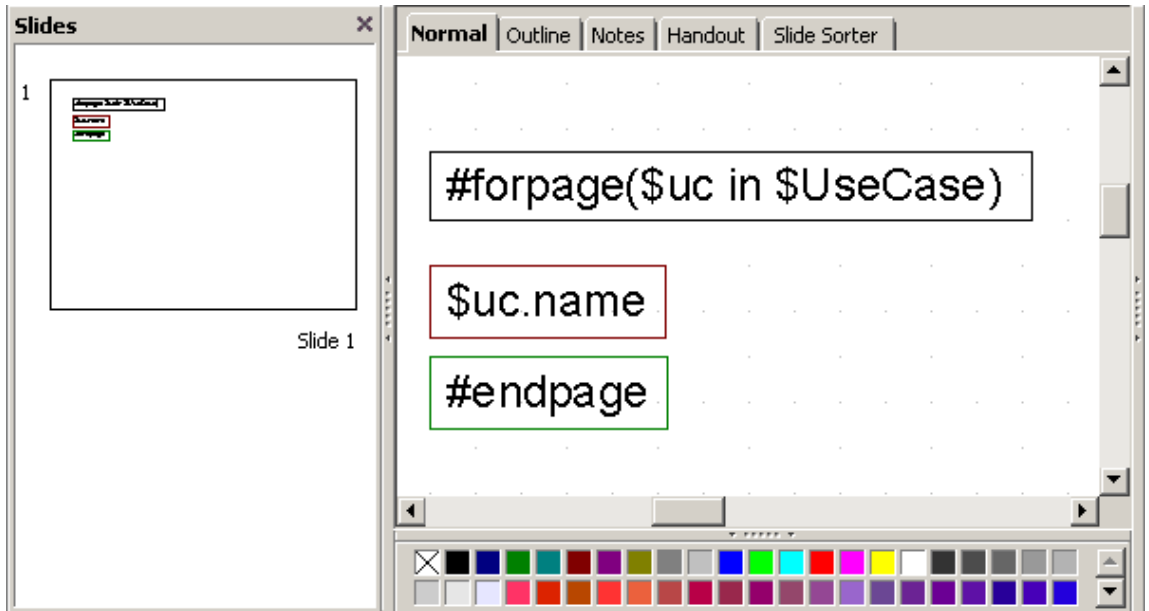

*Figure 22 – Valid Usage of the #forpage Statement in ODP*

To use a structured statement such as **#if**, **#macro**, or **#foreach** with the **#forpage** statement, make sure that the statement is in the same text box as shown in Figure 23:

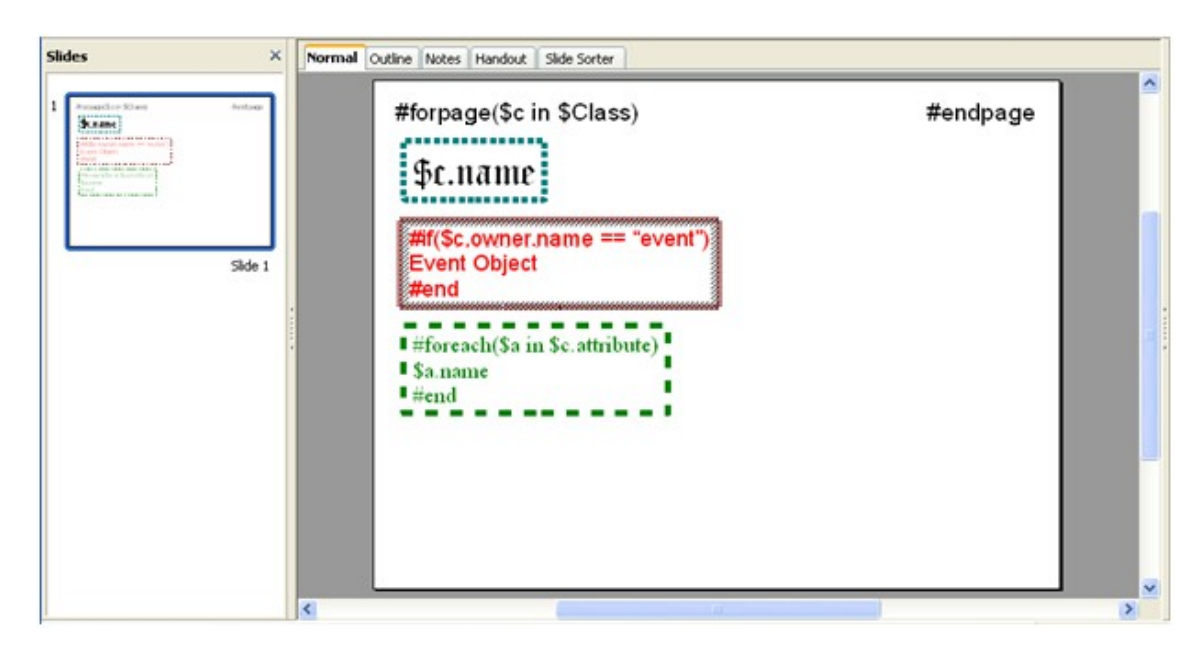

*Figure 23 – Valid Usage of #if and #foreach with #forpage Statement*

As shown in Figure 23, the generated result will be:

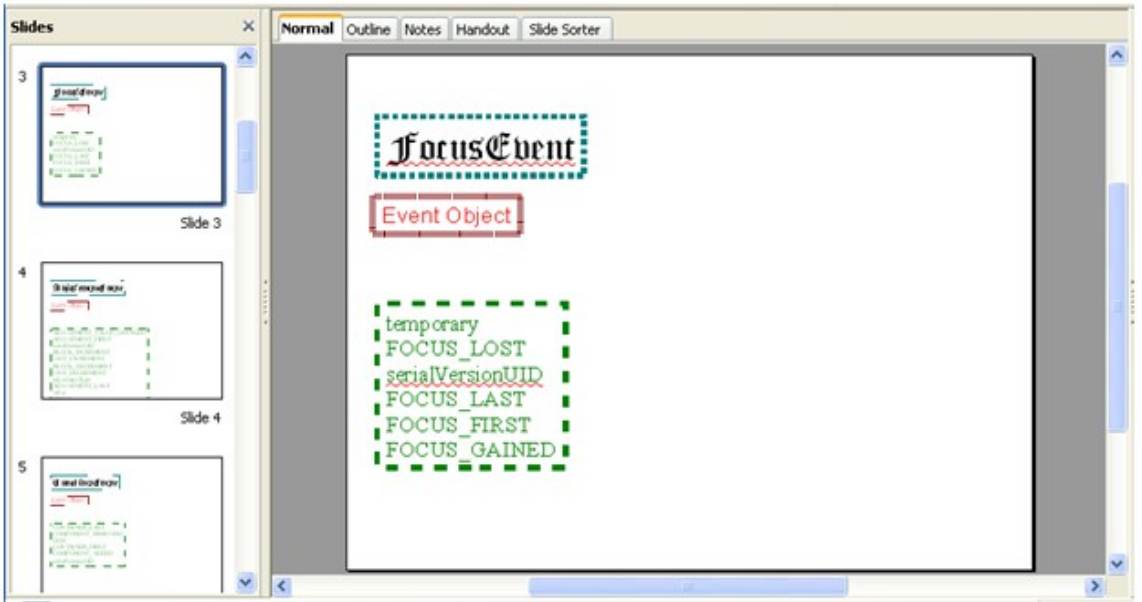

*Figure 24 – The Generated Output*

To create a template for an OpenDocument spreadsheet or Microsoft Excel spreadsheet:

- 1. Open OpenOffice.org Calc or Microsoft Excel.
- 2. Add the code to the template file.
- 3. Save the template file.
- 4. Add the template to Report Wizard.

All multiline directives such as **#if**-**#else**-**#elseif**, **#foreach**, and **#macro** must be used under the following conditions:

1. The beginning and end of a statement must be declared within a single cell. A **#macro** statement must be declared in a single cell.

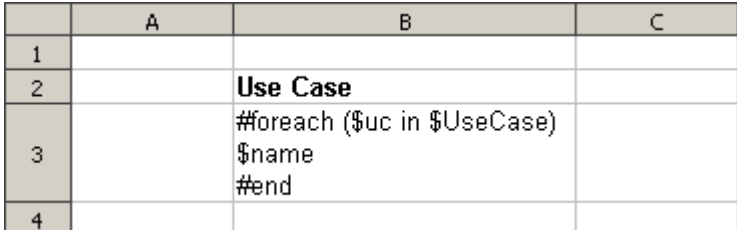

*Figure 25 – Valid Usage of the #foreach Statement in ODS*

2. You can use **#foreach** in a single cell record only. To create data for multiple rows, use the **#forrow**  directive instead (Figure 26).

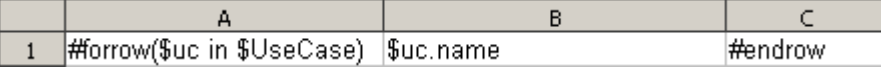

*Figure 26 – Usage of #forrow*

3. You can use **#forcol** to create data for multiple columns (Figure 27). You can use the statement in conjunction with **#forrow**.

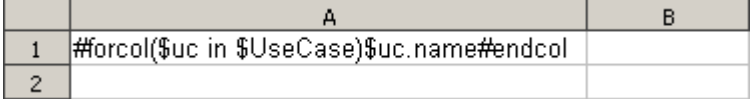

*Figure 27 – Usage of #forcol*

# <span id="page-26-0"></span>**6. Exercise: Building a Simple Class Diagram Report**

In this exercise you will learn how to create a simple Class Diagram report. A Class Diagram report must contain the following information:

- 1. A class diagram's name.
- 2. A diagram.
- 3. A table that describes the class (we will call it a class description table) based on the diagram shown.
- 4. The table must have the following structure:

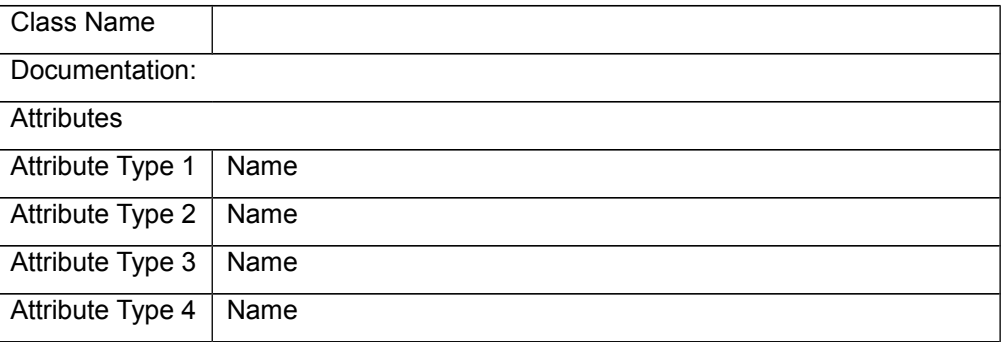

5. The layout of the report should look like the following example (Figure 28):

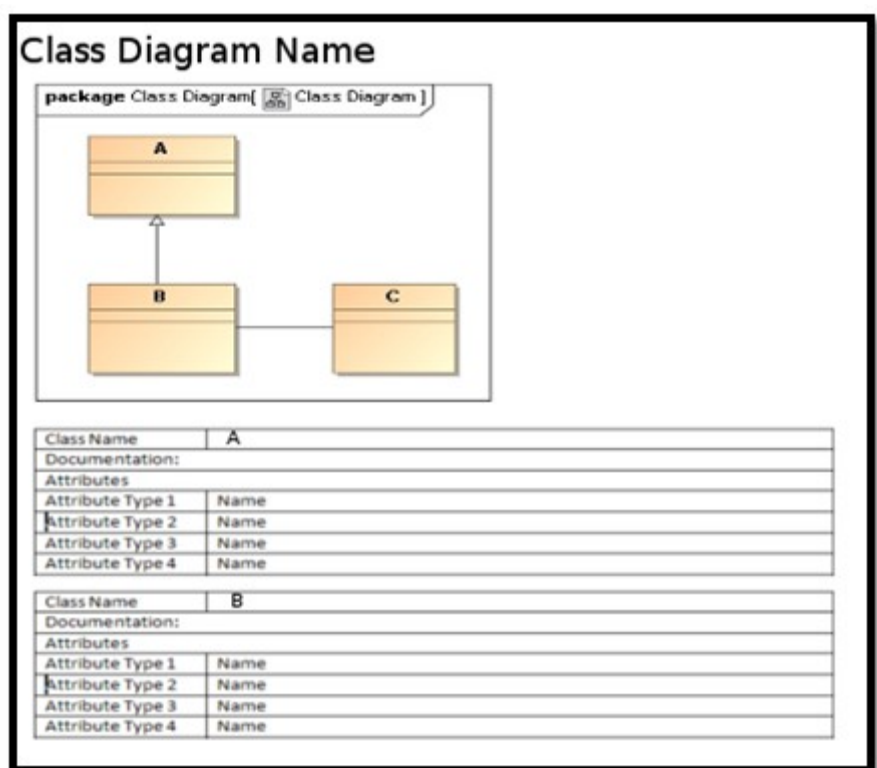

*Figure 28 – Basic Class Diagram Layout*

#### **Instructions**

The first and the most essential step in creating a report is setting up the document and its layout:

- 1. Open Microsoft Word.
- 2. Create a table that will be used as the basic layout for a class description table. The result will be as shown in Figure 29:

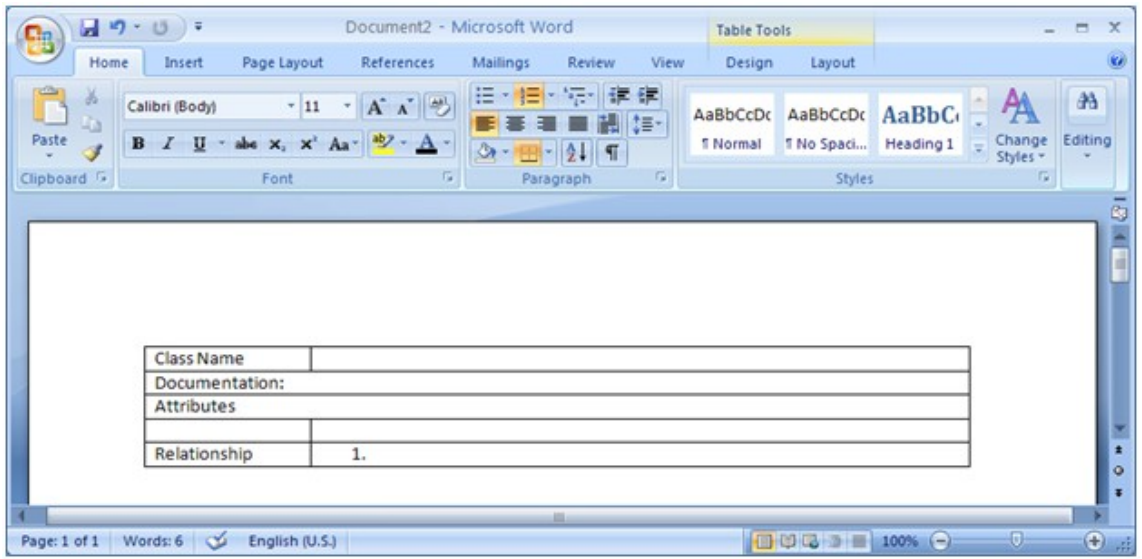

*Figure 29 – Basic Document Layout*

According to the example of the basic document layout in Figure 29, a diagram will be shown at the top of the report followed by a class description table. This means that each diagram on the Class diagrams list has a class description table that describes each component in the diagram. Follow the following steps to create the document template:

Iterates through a list of diagrams.

- 1. Print the diagram and its name.
- 2. Get a list of class elements that are displayed in the diagram.
- 3. Iterate through the list of class elements.
- 4. Create a class description table for each class element in the list.

The above steps contain two **#foreach** loops: (i) the outer loop that iterates through a list of diagrams and (ii) the inner loop that iterates through a list of Class elements. The list of diagrams in a MagicDraw project is represented by **\$Diagram**. At the top of the page of the word document type:

```
#foreach ($diagram in $Diagram)
**Codes in between **
#end
```
**\$Diagram** is a list of all the diagrams in a MagicDraw project. This means that a project will be in the list if it contains more than one type of diagram. To filter out other types of diagrams, add the **#if** directive with a conditional statement to test whether or not **\$diagram** is a class diagram:

# foreach (\$diagram in \$Diagram)

```
#if($diagram.diagramType == "Class Diagram")
$diagram.name
$diagram.image
**Codes in between **
#end
#end
```
Next you need to get all the elements contained in the diagram by using **\$report**. **\$report** is a standard tool containing helpful methods such as **getDiagramElements()** that returns a list of elements inside a diagram.

```
#foreach ($diagram in $Diagram)
#if($diagram.diagramType == "Class Diagram")
$diagram.name
$diagram.image
#set($eList = $report.getDiagramElements($diagram))
** Codes in between **
#end
#end
```
In the above example **\$eList** has been assigned with a list of Elements inside **\$diagram**. Now you need to create an inner loop that will cover the table you have created earlier. You will need to filter out the elements inside the diagram whose type is not Class element.

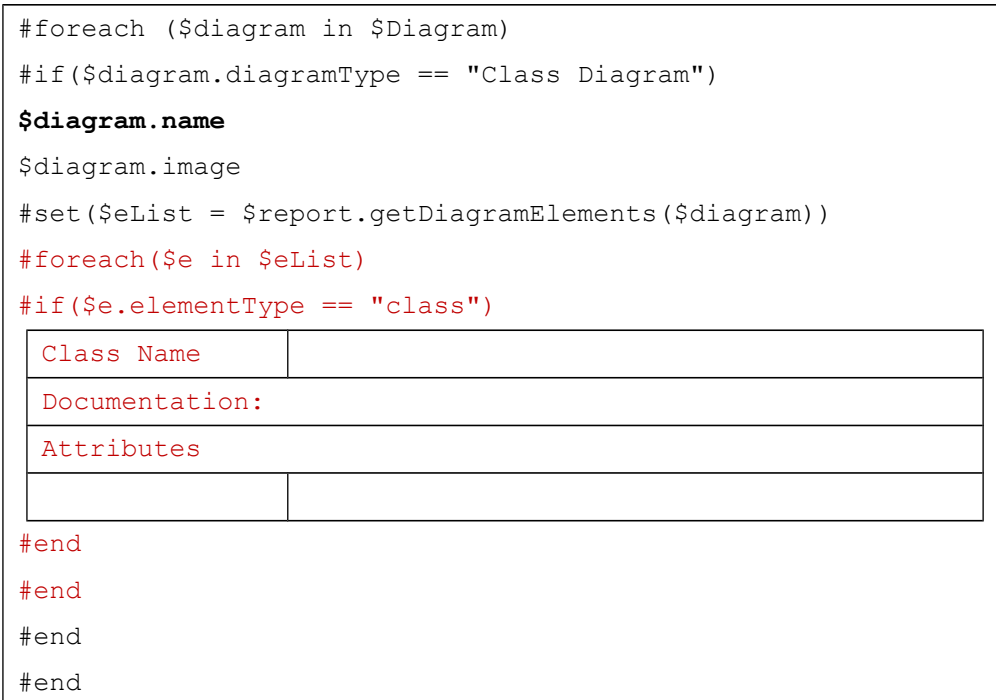

Enter the information of the class in the table by calling its attributes, etc:

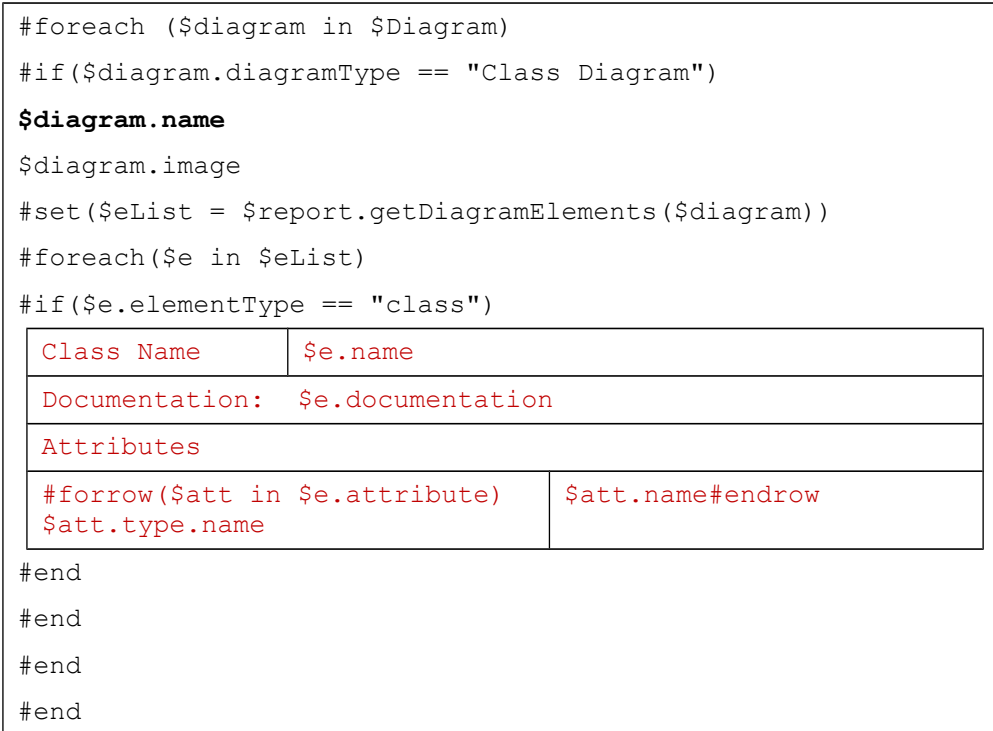

The above example shows that the Class Name and Documentation values are obtained by referencing to the name and documentation attributes of **\$e**. Use the **#forrow** directive as the attribute to print rows of the class attribute type (**\$att.type.name**) and the class attribute name (**\$att.name**). Then save the file as Rich Text Format. Open MagicDraw and draw a simple class diagram as shown in Figure 30.

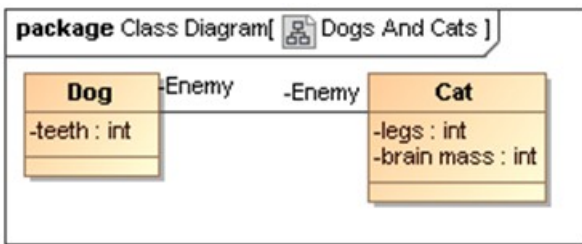

*Figure 30 – A Simple Class Diagram*

Add the template to Report Wizard and generate a class diagram report using this template. Figure 31 shows the result of the generated report.

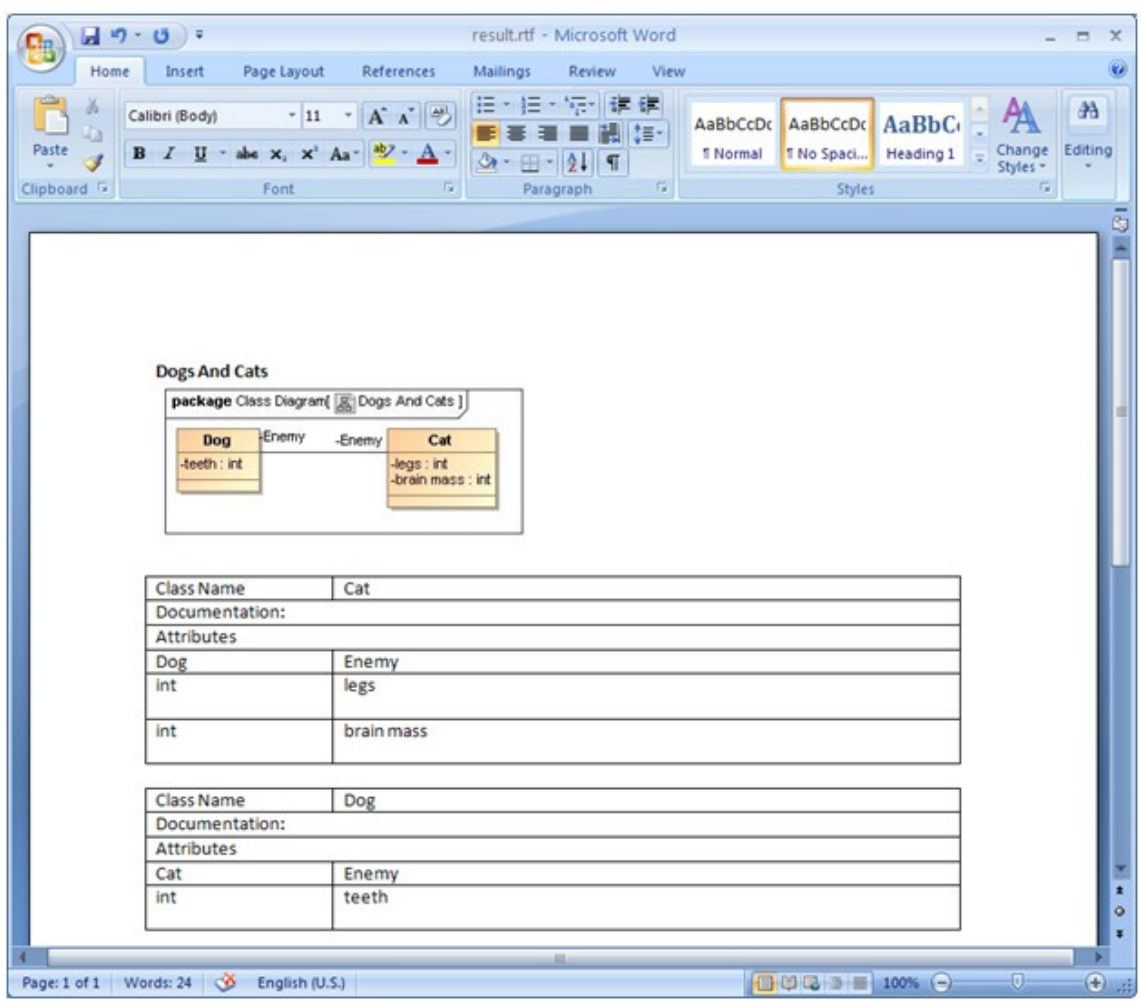

*Figure 31 – A Generated Report*